## SCALING ICONS

When you scale a set of icons, you should keep consistent the proportion of the stroke to the size of the object. This way they appear to be truly the same icons when they are small as when they were big.

## How do you do this?

You'll need to select a setting called "Scale Strokes & Effects."

- 1. Go to Illustrator > Preferences > General.
- 2. Then check the box for "Scale Strokes & Effects."

 If you have any rounded corners, you will also want to check "Scale Corners."

General

Keyboard Increment: 1 px

Constrain Angle: 0°

Corner Radius: 12 px

□ Disable Auto Add/Delete

□ Use Precise Cursors

Anti-aliased Artwork

□ Use legacy "File New" interface

Display Print Size at 100% Zoom

□ Select Same Tint %

□ Use Preview Bounds

Show Tool Tips

Preferences

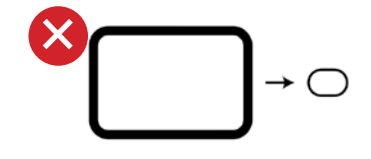

General

Type Units

**Guides & Grid** 

**Smart Guides Slices** Hyphenation

User Interface

Performance

**Selection & Anchor Display** 

Plug-ins & Scratch Disks

File Handling & Clipboard

Appearance of Black

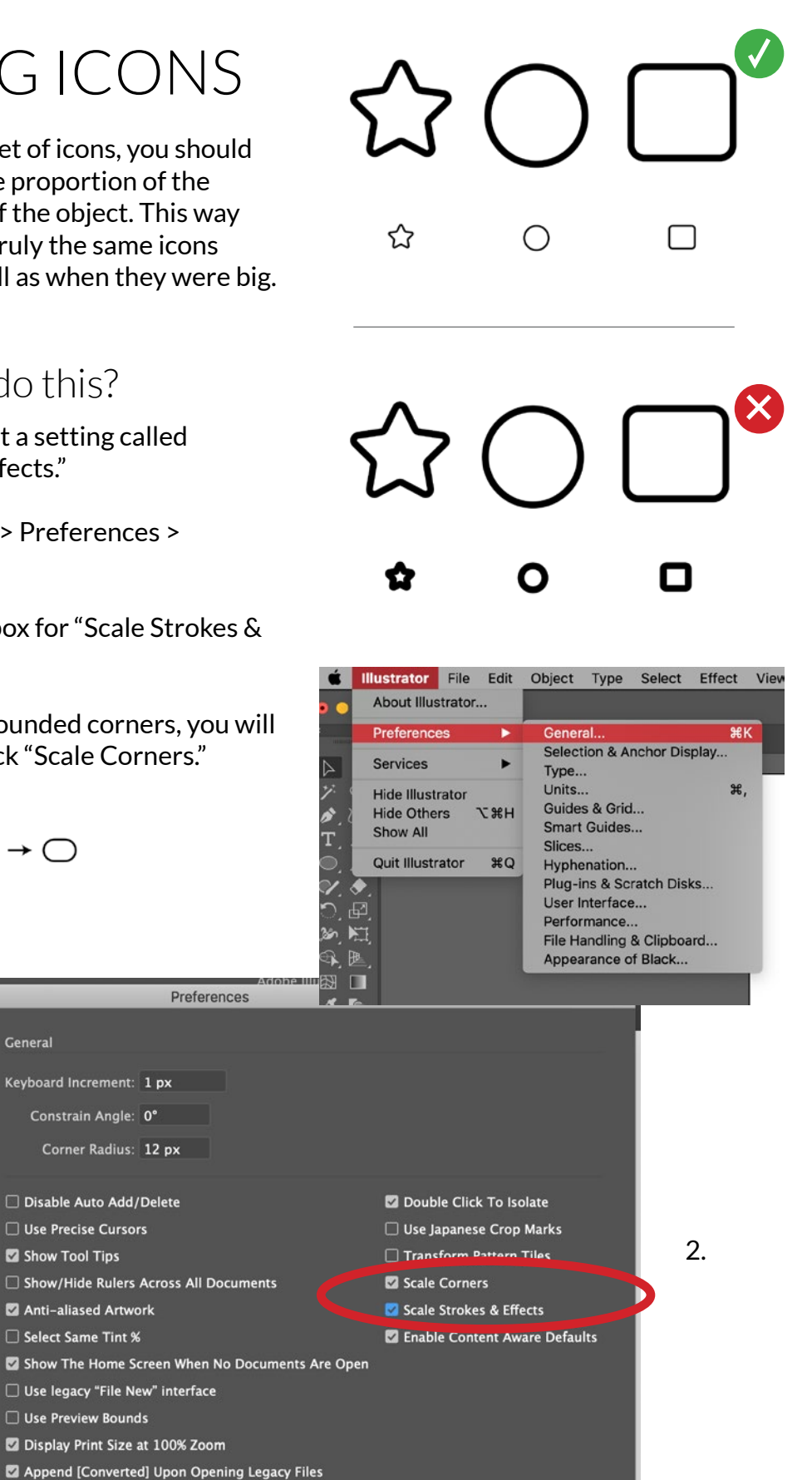

1.